# Guide d'installation UNIVERSALIS 2019 (Mac)

Nous vous recommandons de lire ce document avant de commencer l'installation d' UNIVERSALIS 2019 sur Mac. Vous y trouverez la description de la procédure d'installation, ainsi que les réponses aux questions les plus fréquentes.

Pour tout renseignement complémentaire, nous vous invitons à consulter notre site Internet d'assistance technique ou à contacter le support technique d'Encyclopædia Universalis. (Voir les coordonnées en annexe).

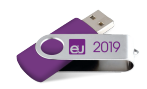

# **Sommaire**

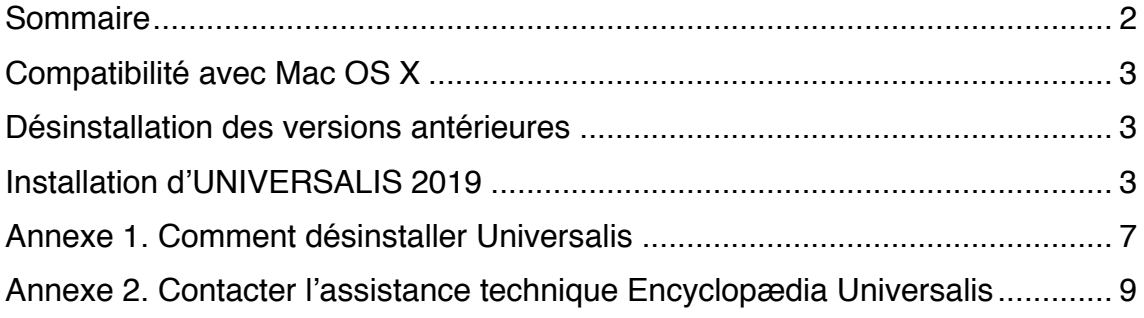

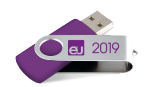

### Compatibilité avec Mac OS X

UNIVERSALIS 2019 est compatible avec les versions OS X 10.8 à 10.13

# Désinstallation des versions antérieures

L'application UNIVERSALIS 2019 peut être installée même si d'autres versions d'Universalis sont déjà installées sur l'ordinateur, quelles que soient ces versions. Chaque version fonctionne de manière indépendante avec ses propres données.

Cependant si vous souhaitez récupérer l'espace disque utilisé par des versions antérieures, nous vous conseillons de désinstaller celles-ci. Vous pourrez désinstaller les anciennes versions avant ou après avoir installé la nouvelle.

Vous trouvez en Annexe la procédure permettant de désinstaller les anciennes versions d'Universalis.

### Installation d'UNIVERSALIS 2019

Avant d'installer **UNIVERSALIS 2019** assurez-vous que l'ordinateur ne se mettra pas en veille pendant l'installation. En effet, la mise en veille peut perturber le bon déroulement de l'installation.

Si vous avez déjà installé UNIVERSALIS 2019, même partiellement, sur cet ordinateur, nous vous recommandons de mettre à la corbeille l'application UNIVERSALIS 2019 (qui est, par défaut, installée dans Applications) avant de commencer une nouvelle installation.

Nous vous conseillons également de fermer les autres applications.

1. Insérez la clé USB **UNIVERSALIS 2019** dans le lecteur.

2. Lorsque l'icône **UNIVERSALIS 2019** apparaît sur votre Bureau, double-cliquez sur cette icône.

 $\rightarrow$  Une fenêtre s'affiche et vous présente les éléments suivants :

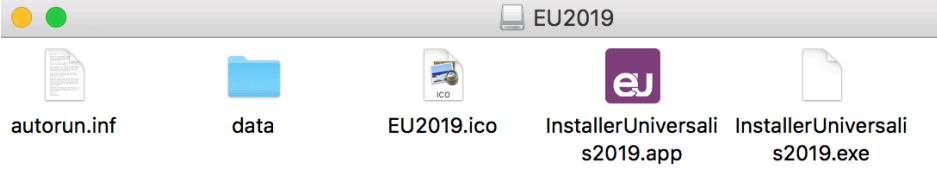

3. Double-cliquez sur l'icône **InstallerUniversalis2019.app**

Suivez ensuite les instructions affichées à l'écran, comme indiqué dans le point 4.

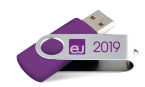

### *Installation*

1. Après quelques instants, l'écran suivant s'affiche :

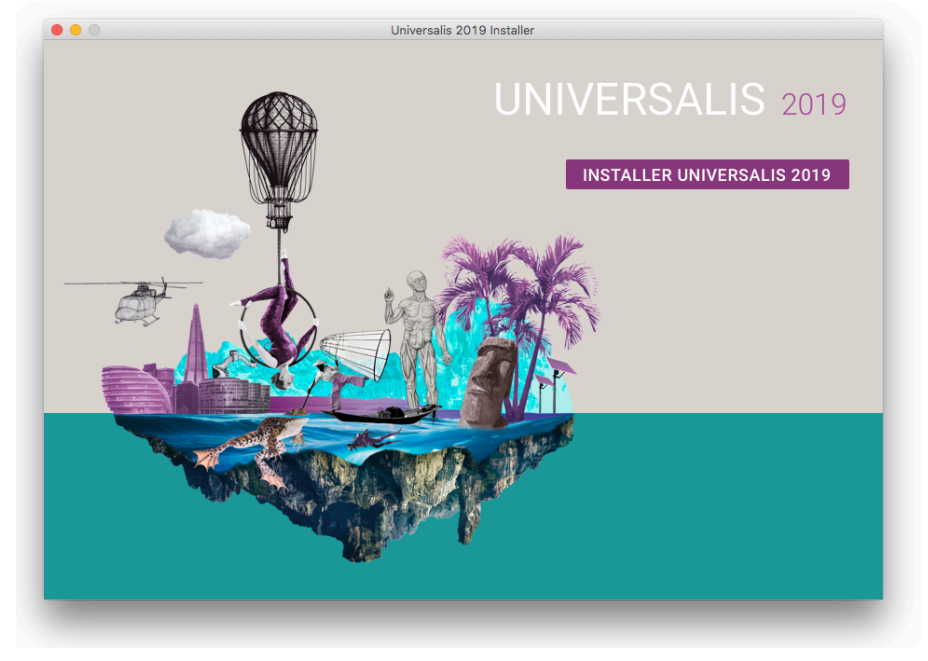

- 2. Cliquez sur le bouton **INSTALLER UNIVERSALIS 2019**
	- → La page « Licence » s'affiche :

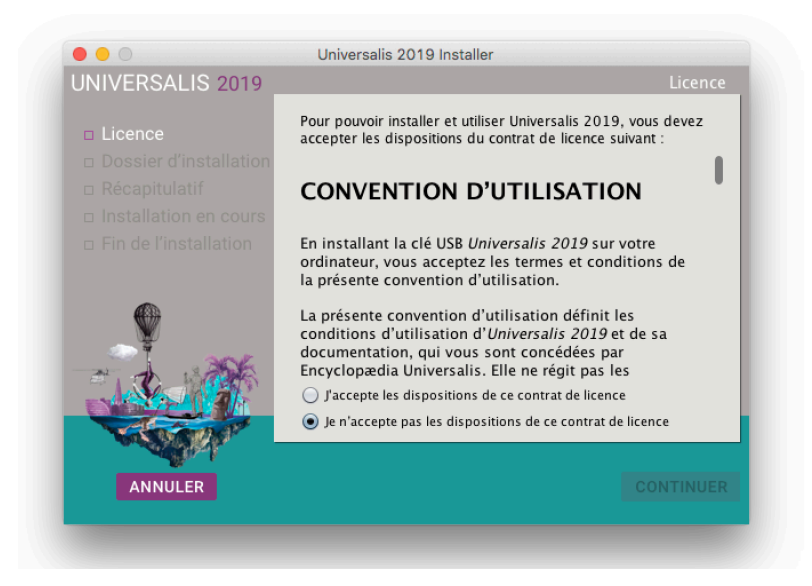

NOTE : à tout moment, vous pouvez abandonner l'installation en cliquant sur le bouton ANNULER. Attendez alors quelques instants que le processus s'arrête.

- 3. Lisez la convention d'utilisation, en utilisant le curseur vertical pour faire défiler le texte. Cochez ensuite la case **« J'accepte les dispositions de ce contrat de licence** » puis cliquez sur le bouton CONTINUER.
	- → La page « Dossier d'installation » s'affiche.

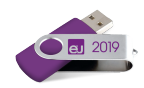

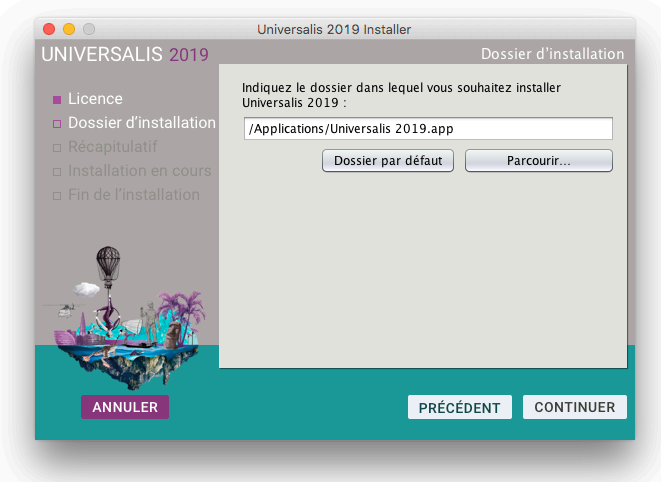

Si vous souhaitez installer UNIVERSALIS 2019 dans un autre dossier que celui qui vous est proposé, cliquez sur le bouton « Parcourir**…** » puis sélectionnez un dossier dans la liste qui vous est alors proposée ou créez un nouveau dossier.

• NOTE : Il est possible d'installer UNIVERSALIS 2019 sur un disque dur externe. Dans ce cas, veuillez vous assurer que le disque externe n'a pas été formaté avec l'option « sensible à la casse ».

→ La page « Récapitulatif avant installation » s'affiche :

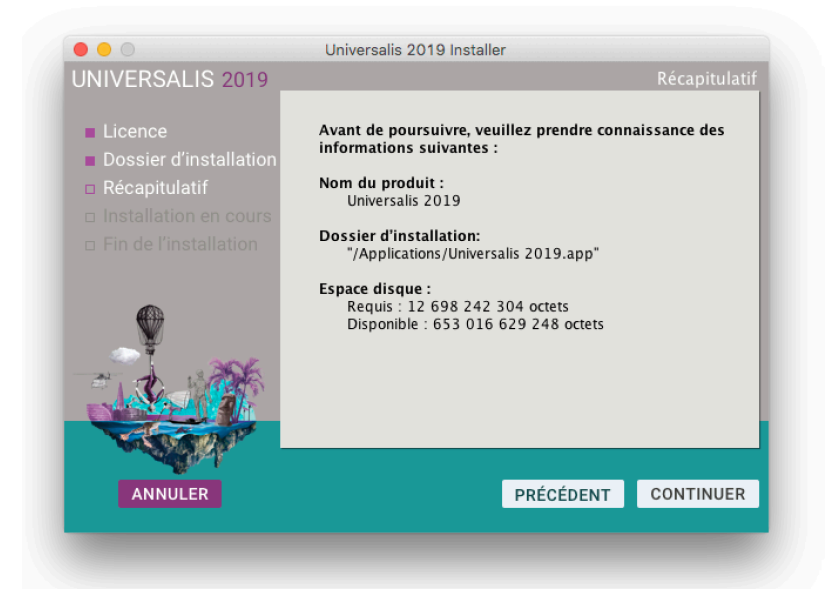

4. Vérifiez que les informations affichées correspondent au type d'installation que vous souhaitez, puis cliquez sur le bouton CONTINUER. → L'installation commence : au cours de cette étape, l'encyclopédie est installée sur le disque dur. Elle dure généralement de 10 à 40 minutes.

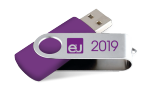

5. À la fin de l'installation, l'écran suivant est affiché.

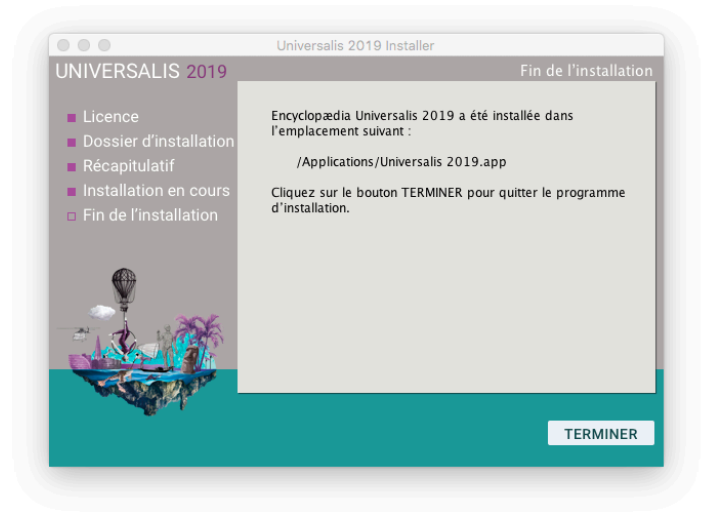

6. Cliquez sur le bouton TERMINER.

L'application UNIVERSALIS 2019 est maintenant installée.

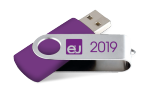

# Annexe 1. Comment désinstaller Universalis

#### £ *Désinstallation d'Universalis (éditions 2009 à 2019)*

Mettez à la Corbeille le dossier Applications / Encyclopaedia Universalis ou Applications / Encyclopaedia Universalis 2010 ou Applications / Encyclopaedia Universalis 2011 ou Applications / Encyclopaedia Universalis 2012 ou Applications / Encyclopaedia Universalis 2013 ou Applications / Encyclopaedia Universalis 2014 ou Applications / Encyclopaedia Universalis 2015 ou Applications / Encyclopaedia Universalis 2016 ou Applications / Encyclopaedia Universalis 2017 ou Applications / Encyclopaedia Universalis 2018 ou Applications / Universalis 2019

£ *Désinstallation d'Universalis 2008 (version 13)*

Mettez à la corbeille les dossiers et fichiers suivants :

- Applications / Universalis V13
- [disque système] / Bibliothèque / Application Support / UniversalisV13
- [disque système] / Bibliothèque / Preferences / EuV13.ini (ainsi que les EuV13.ini.bak s'il en existe)
- [utilisateur] / Bibliothèque / Application Support / UniversalisV13

#### £ *Désinstallation d'Universalis 2007 (version 12)*

Mettez à la corbeille les dossiers et fichiers suivants :

- Applications / Universalis V12
- [disque système] / Bibliothèque / Application Support / UniversalisV12
- [disque système] / Bibliothèque / Preferences / EuV12.ini (ainsi que les EuV12.ini.bak s'il en existe)
- [utilisateur] / Bibliothèque / Application Support / UniversalisV12

#### £ *Désinstallation d'Universalis 2006 (version 11)*

Mettez à la corbeille les dossiers et fichiers suivants :

- Applications / Universalis V11
- [disque système] / Bibliothèque / Application Support / UniversalisV11
- [disque système] / Bibliothèque / Preferences / EuV11.ini (ainsi que les EuV11.ini.bak s'il en existe)

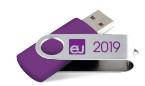

- [utilisateur] / Bibliothèque / Application Support / UniversalisV11
- £ *Désinstallation d'Universalis 2005 (version 10)*

Mettez à la corbeille les dossiers et fichiers suivants :

- Applications / Universalis V10
- [disque système] / Bibliothèque / Application Support / UniversalisV10
- [disque système] / Bibliothèque / Preferences / Eu.ini (et Eu.ini.bak s'il en existe)
- [utilisateur] / Bibliothèque / Application Support / UniversalisV10

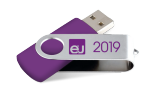

### Annexe 2. Contacter l'assistance technique Encyclopædia Universalis

### *Par Internet*

Si vous avez accès à Internet, nous vous recommandons de visiter le site d'assistance technique d'Encyclopædia Universalis, en cliquant sur le lien http://assistance.universalis.fr

Vous y trouverez des réponses aux questions les plus fréquentes, des solutions aux problèmes connus, ainsi que d'éventuelles mises à jour correctives.

Si vous n'avez pas trouvé la réponse à votre question, vous pourrez contacter directement l'équipe de support technique en utilisant le formulaire disponible sur le site d'assistance.

### *Par téléphone*

De 10 heures à 16 heures, du lundi au vendredi, en appelant :

- depuis la France, le 01 75 60 42 40 (prix d'un appel local),
- depuis l'étranger, le +33 1 75 60 42 40 (tarif variable selon votre opérateur)